# Inhoudsopgave

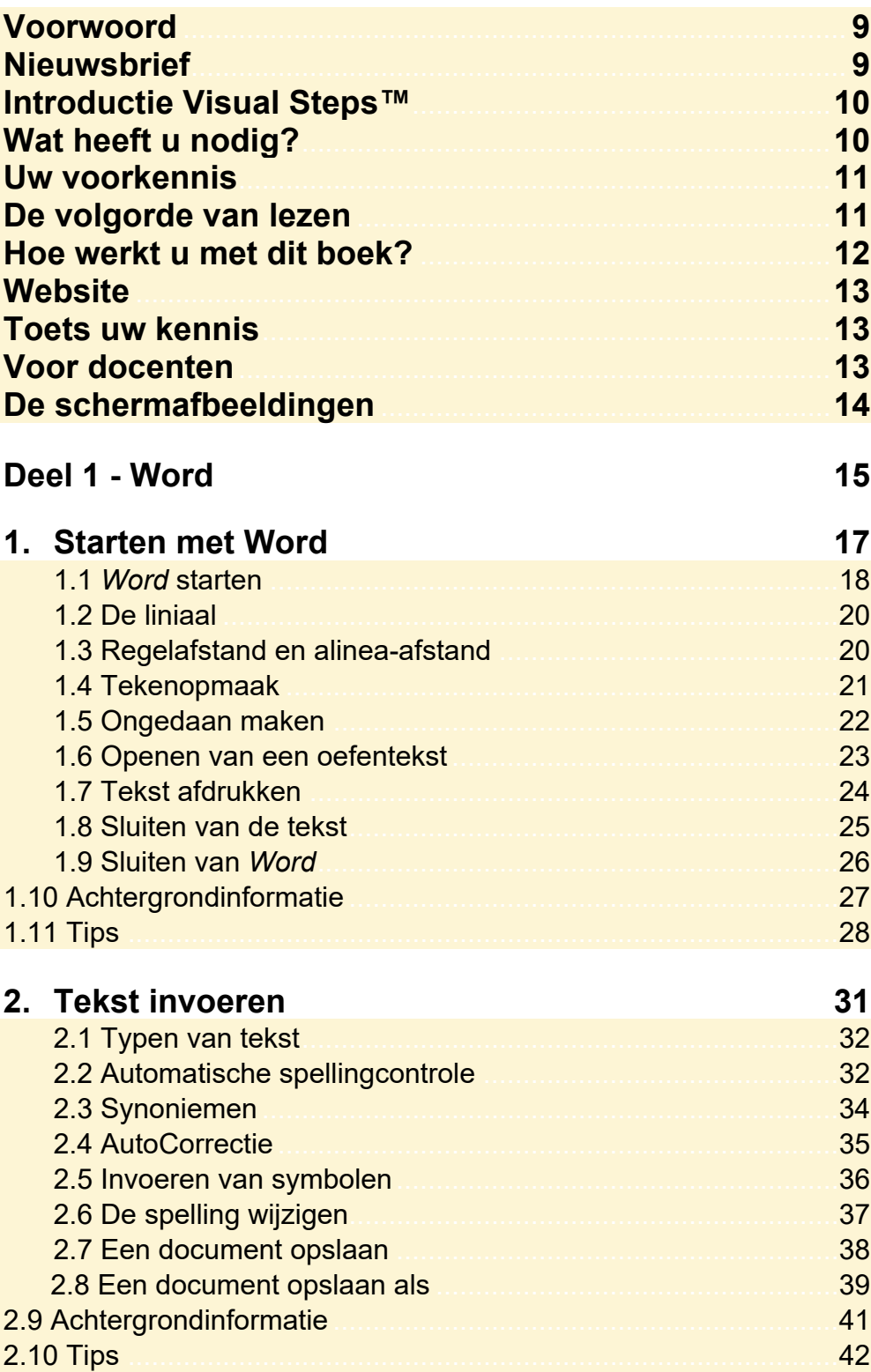

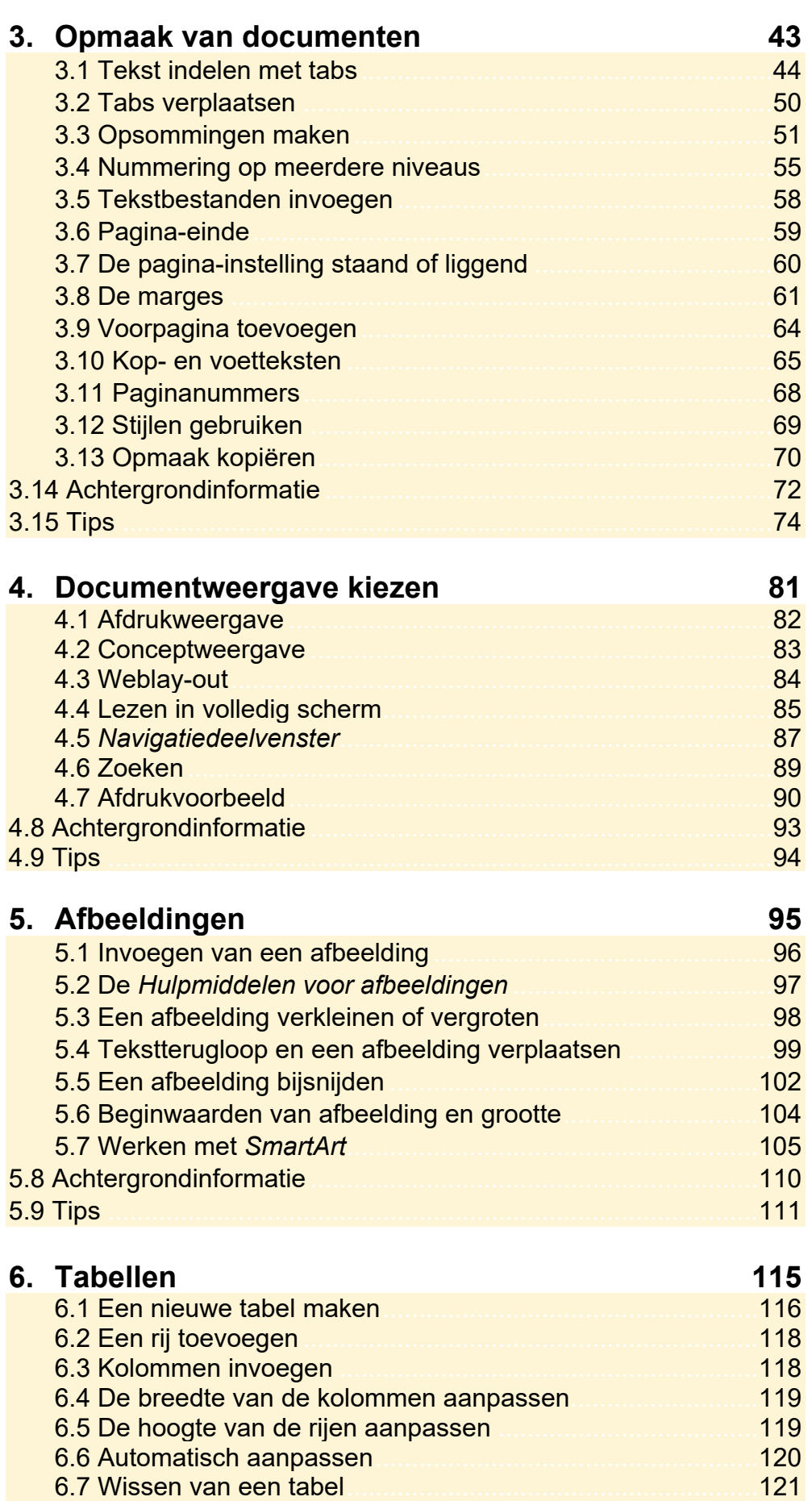

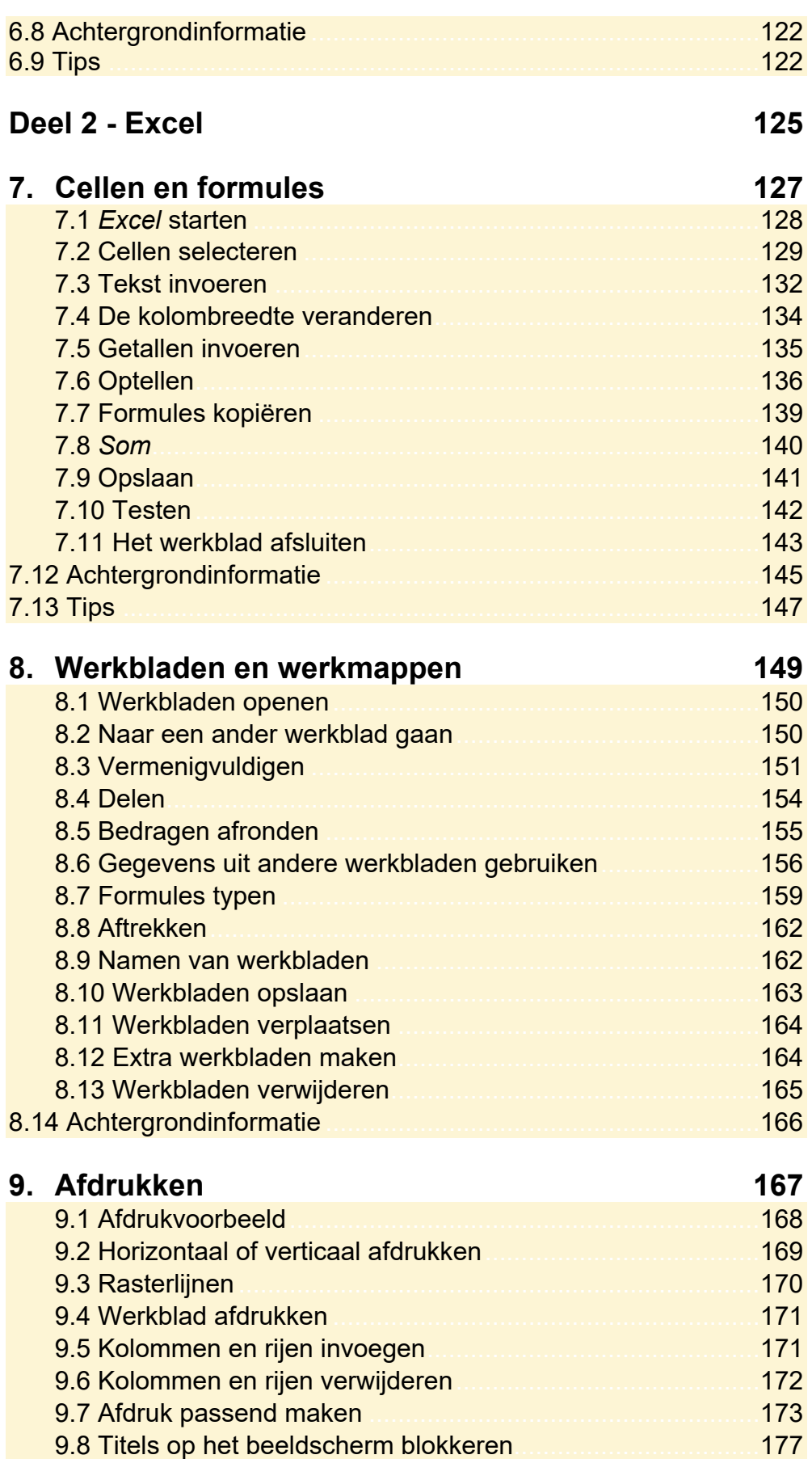

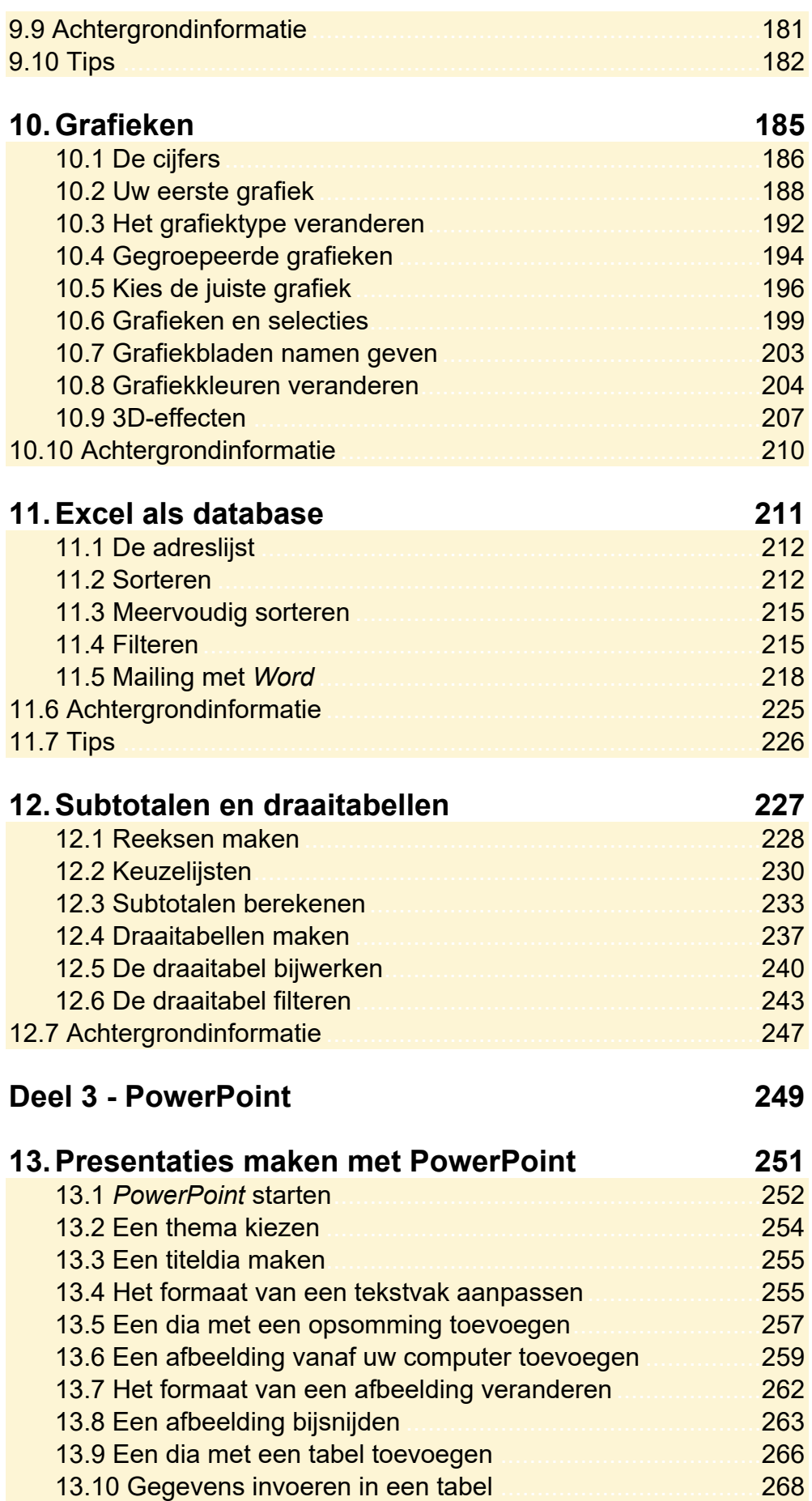

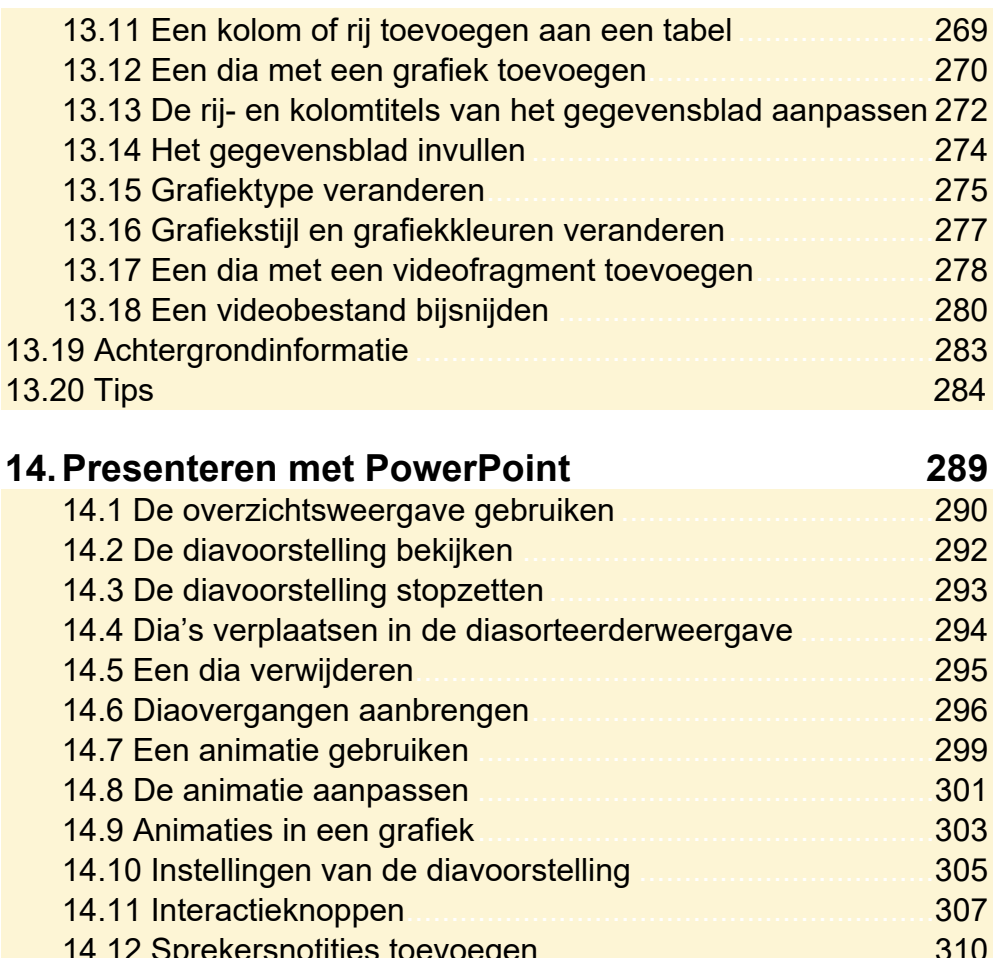

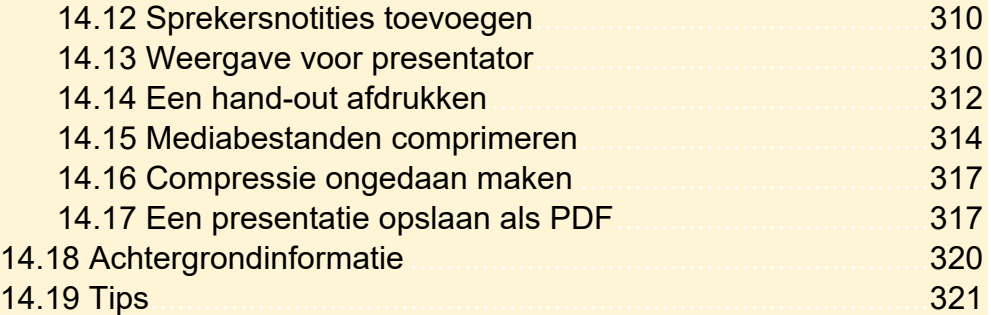

#### **Deel 4 - Outlook 323**

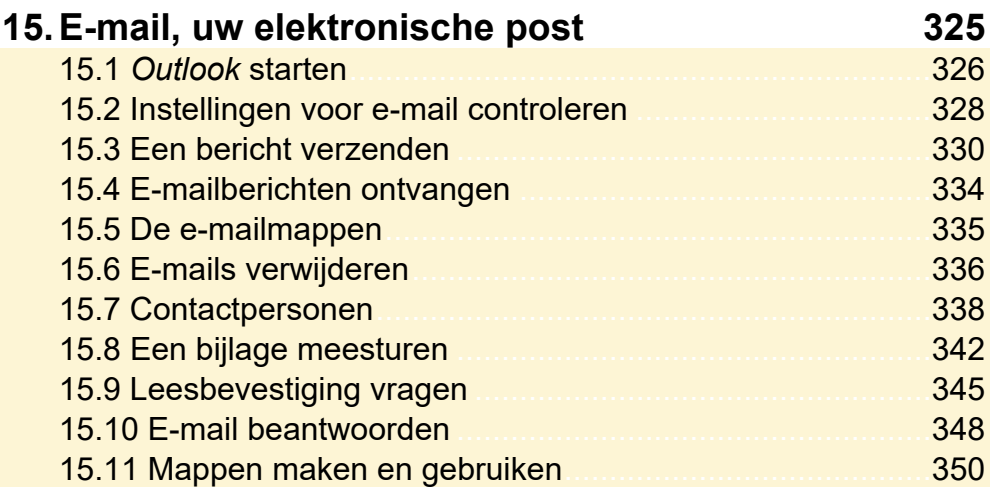

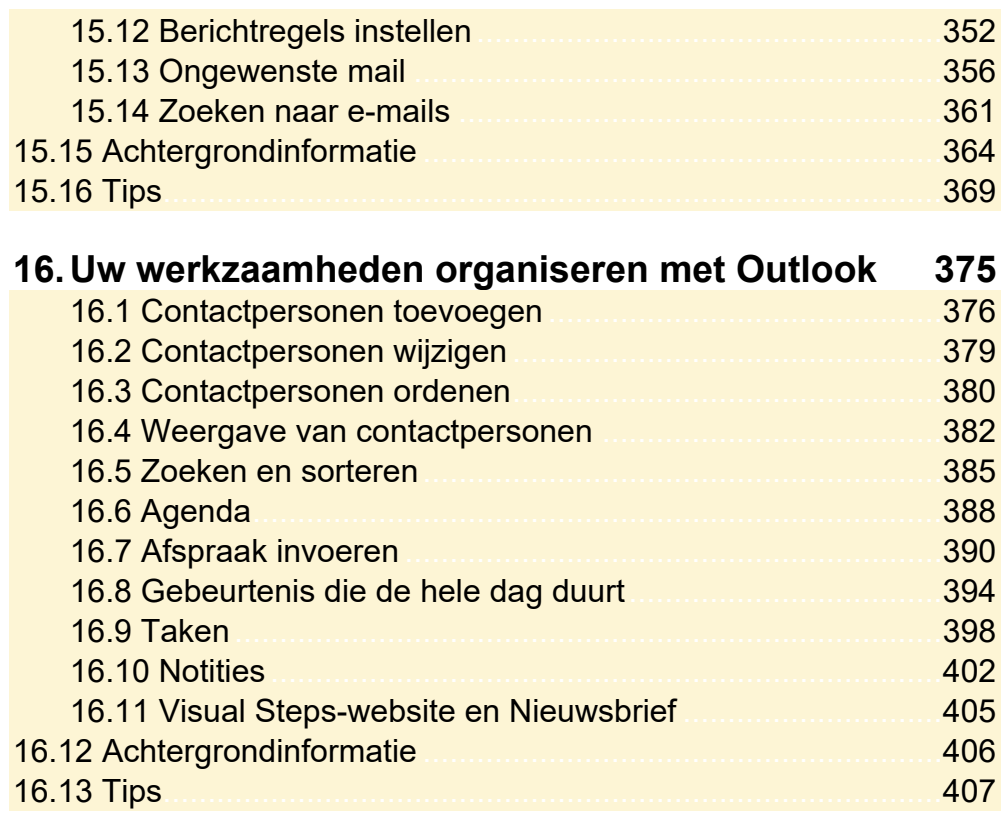

#### **Bijlagen 417**

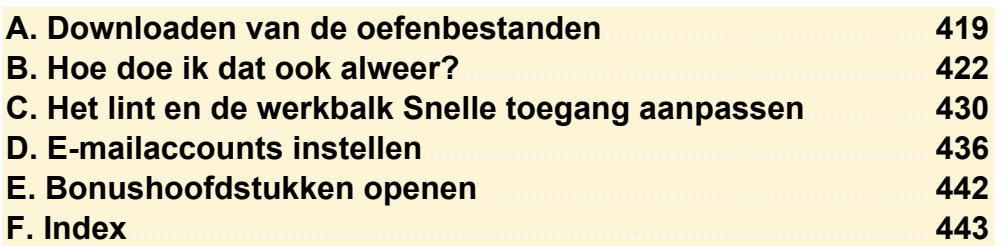

#### **Bonushoofdstukken**

Op de website bij dit boek vindt u bonushoofdstukken. In *Bijlage E. Bonushoofdstukken openen* leest u hoe u deze bonushoofdstukken kunt openen.

# **3. Opmaak van documenten**

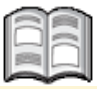

In sommige teksten is het overzichtelijker om schema's en opsommingen te gebruiken. In *Word* kunt u deze opmaak gemakkelijk toepassen met behulp van tabstops en opsommingstekens die u geheel naar wens uitlijnt.

Het overkoepelende niveau van opmaak voor een tekst is de opmaak van de documenten. Een tekst voorzien van een mooi lettertype en goed indelen in alinea's is belangrijk. Maar ook een goede pagina-opmaak is belangrijk voor een prettig leesbaar eindresultaat.

Bij pagina-opmaak gaat het vooral om de verdeling van de tekst over de pagina. Zo zijn er de marges die aangeven hoeveel wit er tussen de rand van het papier en de tekst zit. Zo'n marge zorgt er niet alleen voor dat de tekst mooi op het papier komt te staan, maar kan ook belangrijk zijn als u de pagina's wilt inbinden.

Voor de leesbaarheid van een groter document zijn paginanummers en kop- en voetregels onmisbaar. In *Word* kunt u die allemaal aan een document toevoegen in vele verschillende variaties.

In dit hoofdstuk leert u:

- teksten indelen met tabs;
- opsommingen maken;
- tekstbestanden invoegen;
- pagina-eindes opgeven;
- pagina-instelling staand of liggend opgeven;
- marges instellen:
- voorpagina toevoegen;
- kop- en voetteksten instellen:
- paginanummers invoegen;
- stijlen gebruiken;
- opmaak kopiëren.

#### **3.1 Tekst indelen met tabs**

Om overzichten en lijsten in een document op te maken, kunt u in *Word* handig

Tab gebruikmaken van de  $\geq$  -toets op het toetsenbord. Daarmee plaatst u tekst op een vaste plaats op de regel. Welke plaats dat is, hangt af van de ingestelde *tabstops*.

In een standaard *Word*-document zijn al tabstops ingesteld op iedere 1,25 cm.

 $\mathbb{R}$  Start *Word*  $\frac{100}{60}$ 

### **IG** Open een nieuw, leeg document  $\frac{10014}{60}$

Voor het werken met dit hoofdstuk is het handig als de tekstafbakeningen aan staan. Dit doet u als volgt:

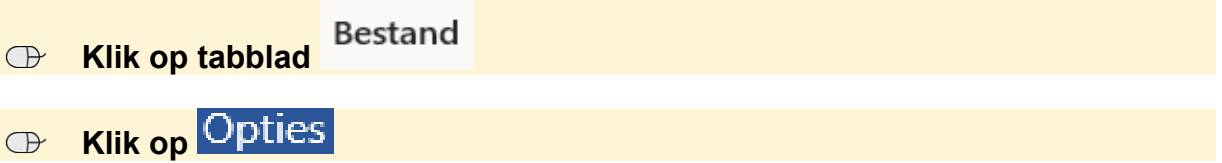

U ziet het venster *Opties voor Word*:

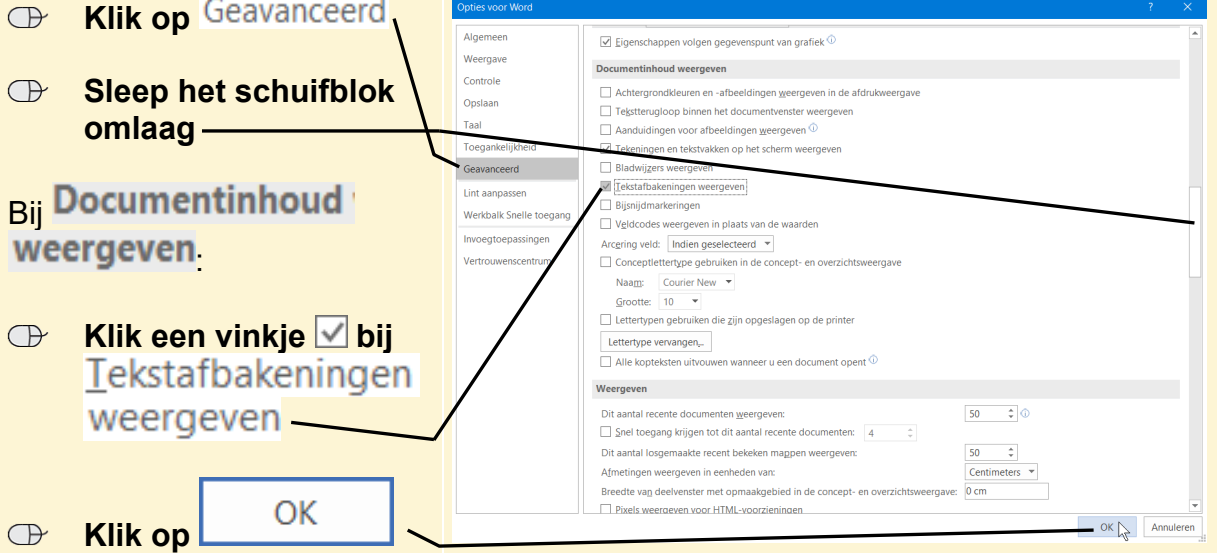

U ziet nu een stippellijn om het tekstblok.

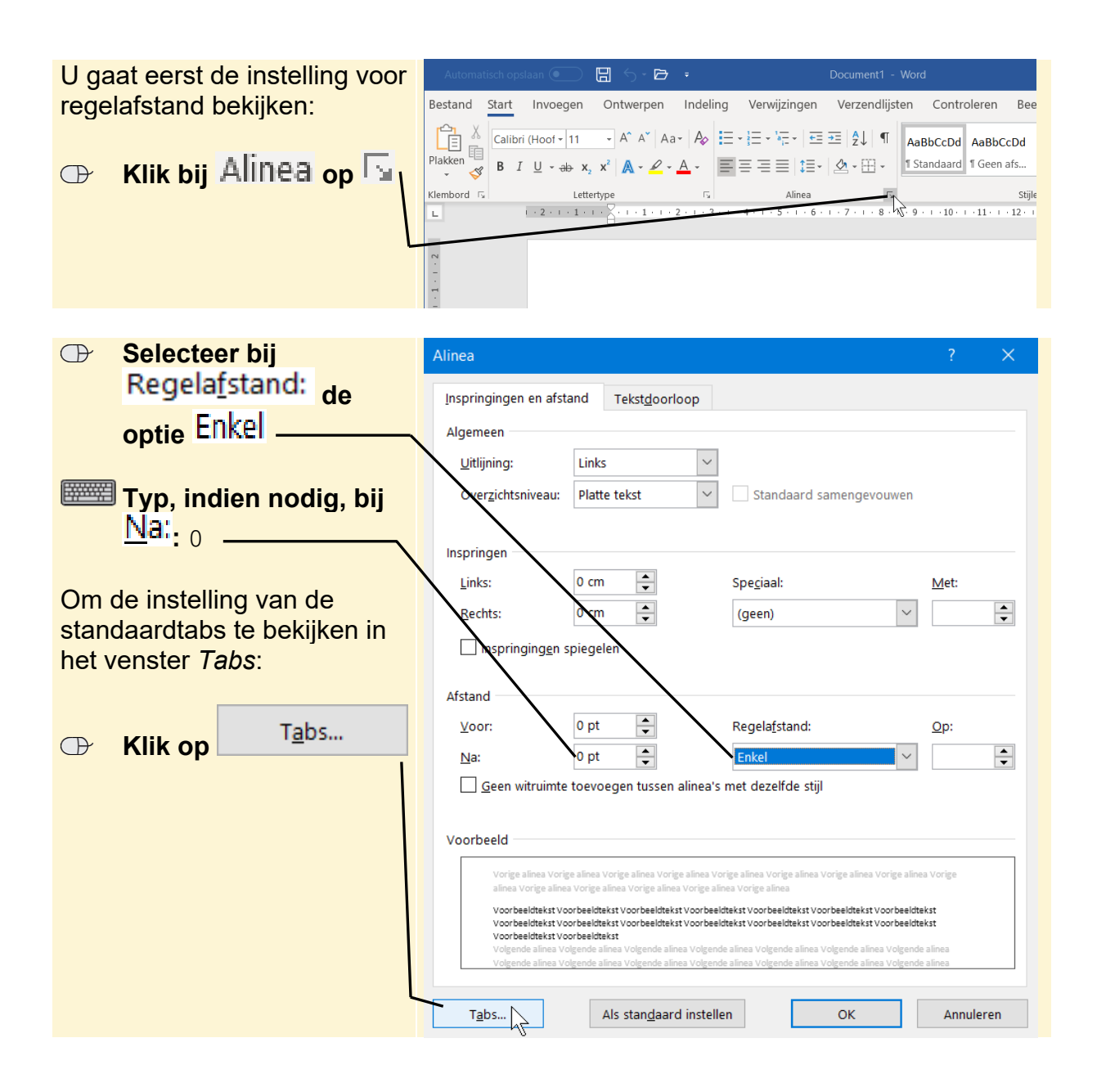

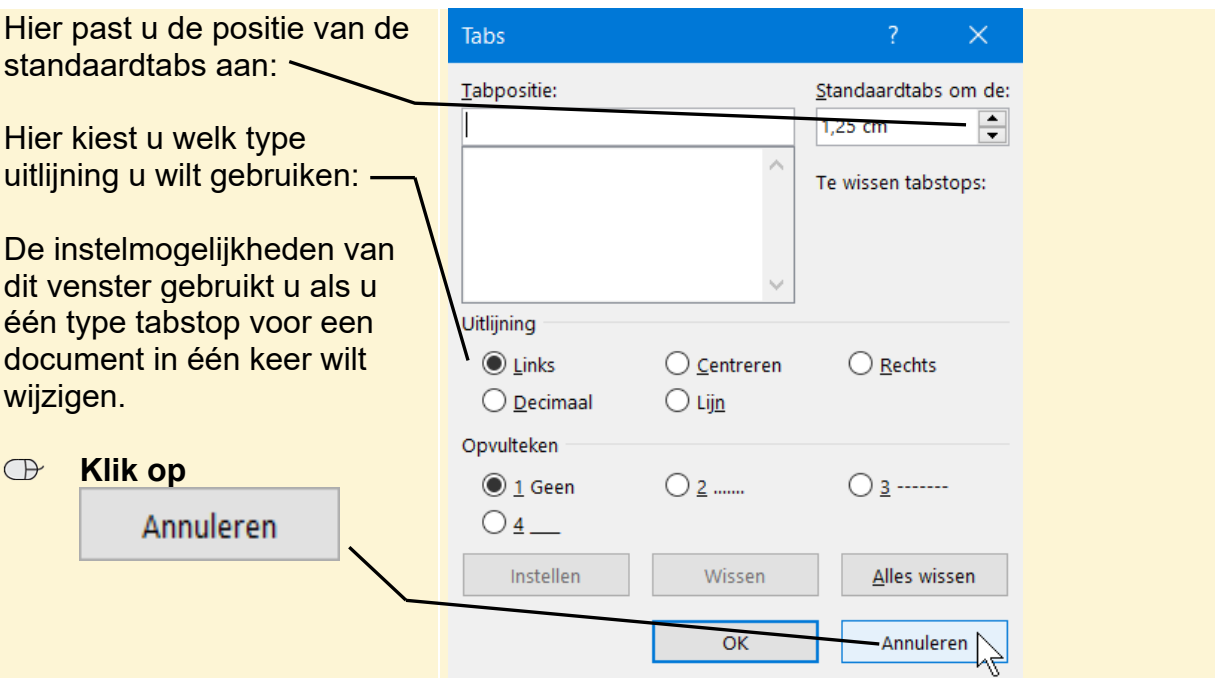

#### **Tip Venster Tabs openen**

Het venster *Tabs* kunt u ook openen door te dubbelklikken op een tab op de liniaal.

Als u meer soorten tabs op een alinea wilt toepassen, gebruikt u een andere manier van instellen. *Word* heeft verschillende soorten tabs beschikbaar:

- $\Box$  *links uitlijnende tab*: deze tab wordt bijvoorbeeld gebruikt om tekstgegevens in kolommen onder elkaar te plaatsen, bijvoorbeeld bij een adreslijst;
- $\perp$  *tab voor centreren*: hiermee zet u tekst midden boven een overzicht, kolom, enzovoort;
- $\Box$  rechts uitlijnende tab: deze tab is vooral bedoeld om getallen recht onder elkaar te zetten;
- *decimale tab*: wordt gebruikt om geldbedragen of andere getallen met een komma uit te lijnen op die komma;
- *I liintab*: hiermee plaatst u een verticale lijn in een regel.

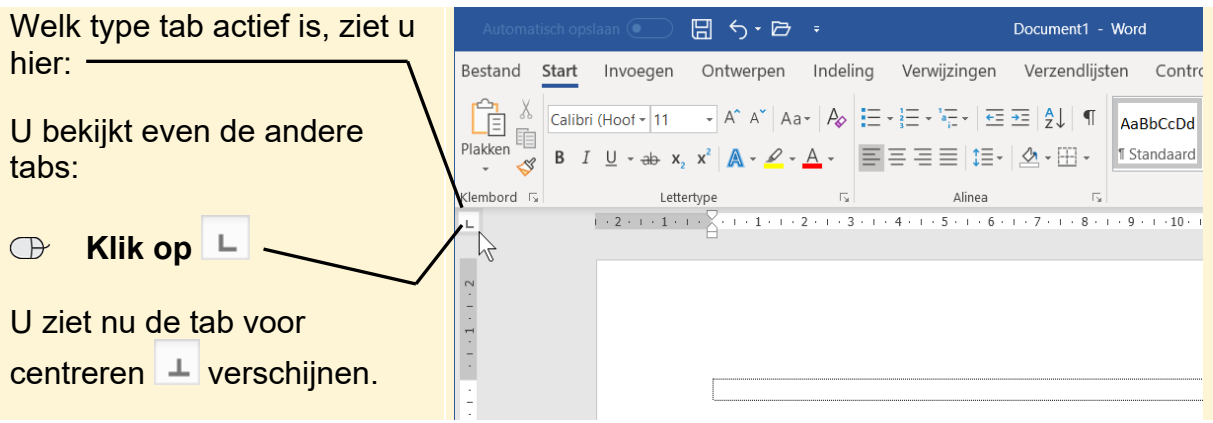

### **B** Klik achtereenvolgens op **+, +, +, +, +, Q** △

De laatste twee pictogrammen in deze rij hebben deze functie:

- $\boxed{\triangledown}$  eerste regel van de alinea laten inspringen;
- $\Box$  verkeerd-om inspringen: hierbij wordt de eerste regel van de alinea tegen de kantlijn geplaatst en de volgende regels springen in.

Deze opties zijn verwant aan de tabs en worden automatisch toegepast op de regels van een alinea.

U ziet weer de links uitlijnende tab. Om met tabs te kunnen werken, moet u eerst de tabstop instellen. Dat is de plaats in het document waar uitgelijnd wordt. In de volgende oefening gaat u dit uitproberen.

Voordat u daaraan begint, wijzigt u het lettertype in *Arial*:

#### **IS Stel als lettertype Arial in**  $\frac{207}{7}$  $\Box$   $\Box$   $\Box$   $\Box$  = Document1 - Word  **Klik op**  Invoegen Ontwerpen Indeling Verwijzingen Verzendlijsten Controleren Start  $\begin{array}{|c|c|c|}\n\hline\n\mathbf{C}_1 & \mathbb{X} & \mathbf{Arial} \\
\hline\n\hline\n\vdots & \mathbb{H} & \mathbf{Arial}\n\end{array}$  $\underline{Aa}$   $\underline{A}$   $\underline{A}$   $\underline{A}$   $\underline{A}$   $\underline{A}$   $\underline{A}$   $\underline{A}$   $\underline{A}$   $\underline{A}$   $\underline{A}$   $\underline{A}$   $\underline{A}$   $\underline{A}$   $\underline{B}$   $\underline{A}$   $\underline{A}$   $\underline{B}$   $\underline{A}$   $\underline{B}$   $\underline{A}$   $\underline{B}$   $\underline{A}$   $\underline{B}$   $\underline$  $\begin{array}{c|cccc}\n\hline\n\vdots & & & \\
\hline\n\mathcal{S} & \mathbf{B} & I & \mathbf{U} & \rightarrow \mathbf{ab} & \mathbf{x}_2 & \mathbf{x}^2 & \mathbf{A} & \rightarrow \mathbf{A} \\
\end{array}$ **Typ:** Bevestiging Plakker Klembord <sub>5</sub> Lettertyp Alinea reis Berlijn  $1 + 2 + 1 + 1 + 1 +$  $1.4.1.5.1.6.1.7.1.8$  $1 + 9 + 1 + 10 + 1 + 11 + 1 + 12$ **E Druk twee keer op** Enter Bevestiging reis Berlijn  **Klik op**   $\bigcap$

De afzonderlijke regels worden in het tekstblok weergegeven.

U gaat nu een overzicht met de volgende kolommen maken:

- naam
- voornaam
- geboortedatum
- prijs

 **Klik net onder**   $\Box$  5 ·  $\Box$  = Document1 - Word Start Invoegen Ontwerpen Indeling Verwijzingen Verzendlijsten Controleren Bee Let erop dat de aanwijzer er Ħ  $-11$  $\overline{A}$  A  $\overline{A}$  A  $\overline{A}$  A  $\overline{A}$   $\overline{B}$   $\overline{C}$   $\overline{C}$ 非 Plakken  $\mathbf{x}_2 \times^2 \|\mathbb{A} \times \mathbb{C} \times \mathbb{A} \times \|\mathbf{B}\| \mathbf{B} \equiv \mathbf{B} \equiv |\mathbf{B} \times \mathbb{B} \times \mathbb{B}|$  1 Standaard 1 Geen afs...  $B$   $I$   $\Box$ zo uit ziet  $\sqrt{\frac{1}{x}}$  tijdens het  $\overline{\mathcal{S}}$ Klembord <sub>I</sub> Stijle klikken:  $-1$   $-7$   $-1$   $-8$   $-1$   $-9$   $-1$   $-10$   $-1$   $-11$   $-1$   $-12$   $-1$  $\mathbf{L}$  $1 + 2 + 1 + 1 + 1$  $1 + 4 + 1$ Onder de  $1$  staat nu een  $\blacksquare$ : Bevestiging reis Berlijn Tab Bootsman |全 **Druk op Typ:** Bootsman  **Klik net onder**  圖 ら・日 。 Document1 - Word Invoegen Start Ontwerpen Indeling Verwijzingen Verzendlijsten Controleren  $\begin{tabular}{|c|c|} \hline \bf \bf \color{red}{\bf \color{green}{\bf \color{green}{$  $\frac{1}{2}$  Arial  $\mathbb{E}\left[A^{\wedge} A^{\wedge}\right]Aa^{\wedge}\right|A_{\varphi}\right| \equiv \mathbb{E}\left[\mathbb{E}\times\right] \equiv \mathbb{E}\left[\mathbb{E}\times\right] \equiv \mathbb{E}\left[\frac{A}{2}\right] \left|\mathbb{E}\right| \left|\mathbb{E}\right|Aabbc\text{c}Dd$ Tab Plakken  $\begin{array}{c|ccccc}\n\mathbb{H} & B & I & \underline{\mathsf{U}} & \rightarrow \mathsf{ab} & \mathsf{X}_2\n\end{array}$  $\equiv \equiv \equiv \equiv |1 \equiv \cdot | \Delta \cdot \boxplus \cdot |$  **1** Standaard 1 Geen afs... **E Druk op** Klembord 5 Lettertype **Stijle**  $1 + 2 + 1 + 1 + 1 + \sqrt{2}$  $1.19.$  $-10 - 1 - 11 - 1 - 12$ **Typ: Peter** Bevestiging reis Berlijn Bootsman Peter

Als eerste stelt u een links uitlijnende tabstop in voor de kolom met de namen:

De tabs die u heeft geplaatst, zijn links uitlijnende tabs. In de volgende kolom wordt de leeftijd getypt. Hiervoor stelt u een rechts uitlijnende tab in:

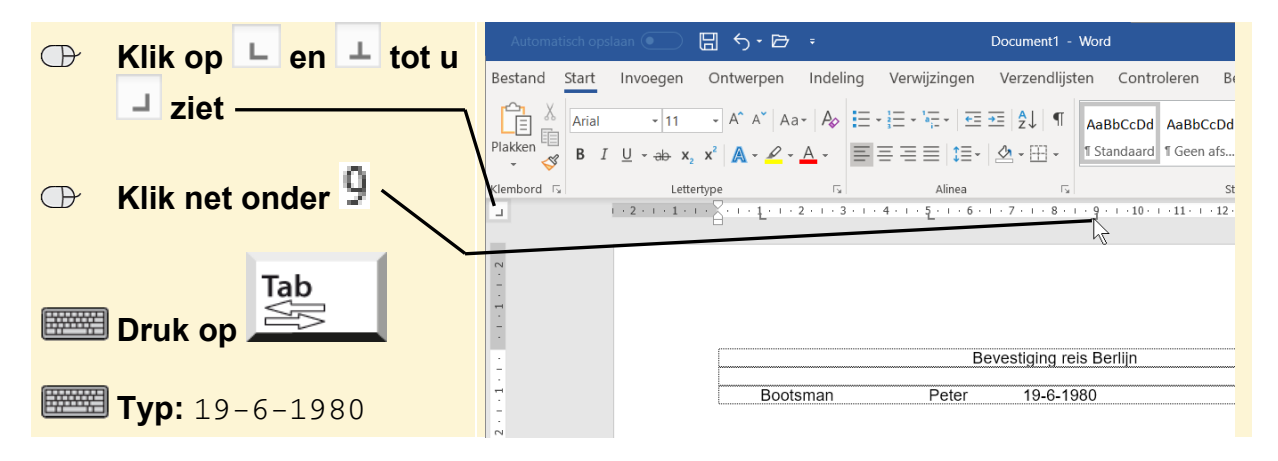